# 學生學習歷程系統 導師 操作手冊

臺北科技大學 **Taipei Tech 2020** 年 **8** 月 **13** 日

#### 目錄

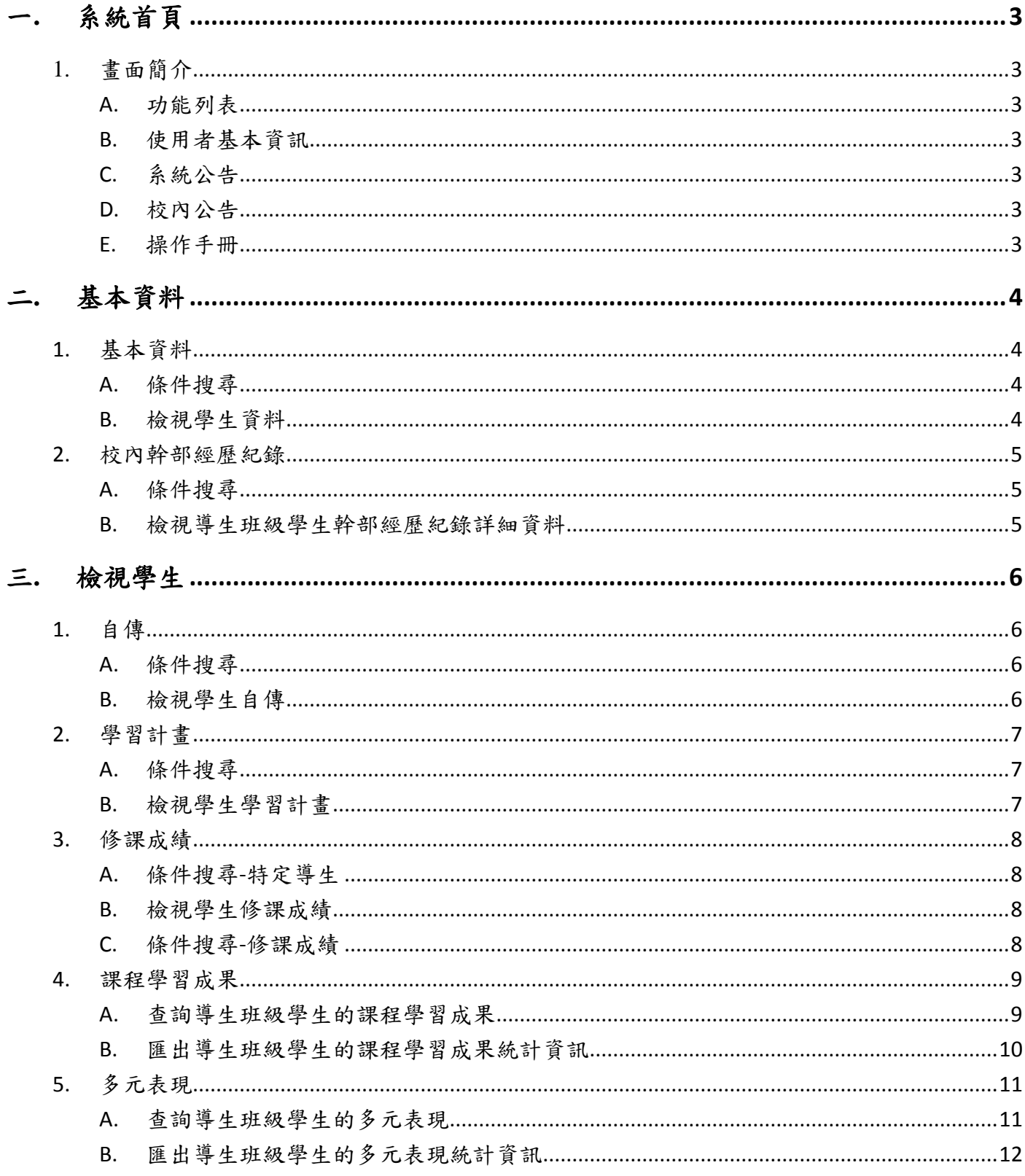

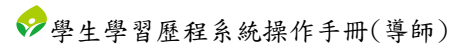

# <span id="page-2-0"></span>一**.** 系統首頁

#### <span id="page-2-1"></span>1. 畫面簡介

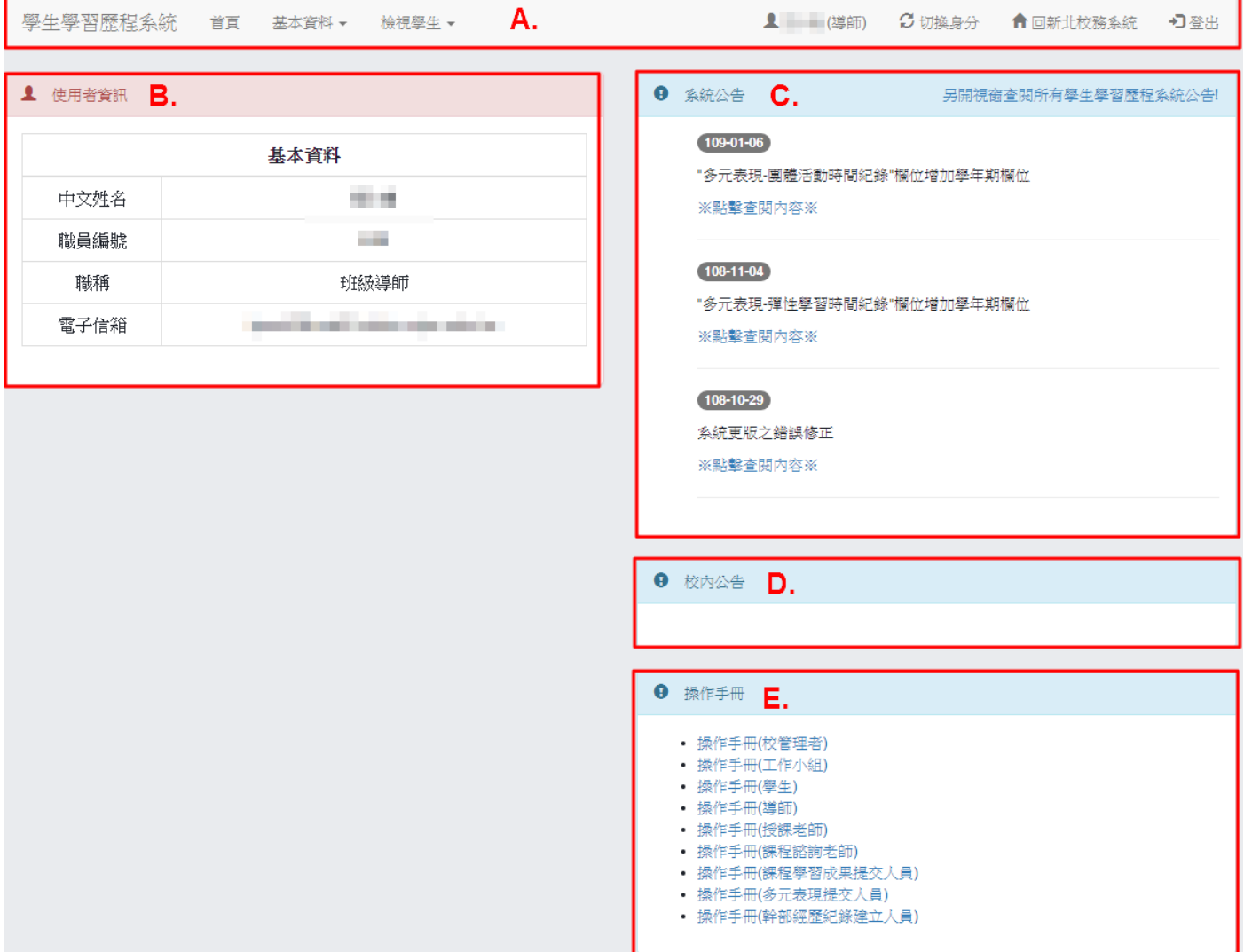

<span id="page-2-2"></span>A. 功能列表

(I). 該使用者權限能操作的功能。

- <span id="page-2-3"></span>B. 使用者基本資訊
	- (I). 顯示使用者的基本資訊。
- <span id="page-2-4"></span>C. 系統公告
	- (I). 顯示學生學習歷程系統相關公告。
- <span id="page-2-5"></span>D. 校內公告
	- (I). 顯示校管理者所發布的校內公告。
- <span id="page-2-6"></span>E. 操作手冊
	- (I). 操作手冊文件下載

## <span id="page-3-0"></span>二**.** 基本資料

## <span id="page-3-1"></span>1. 基本資料

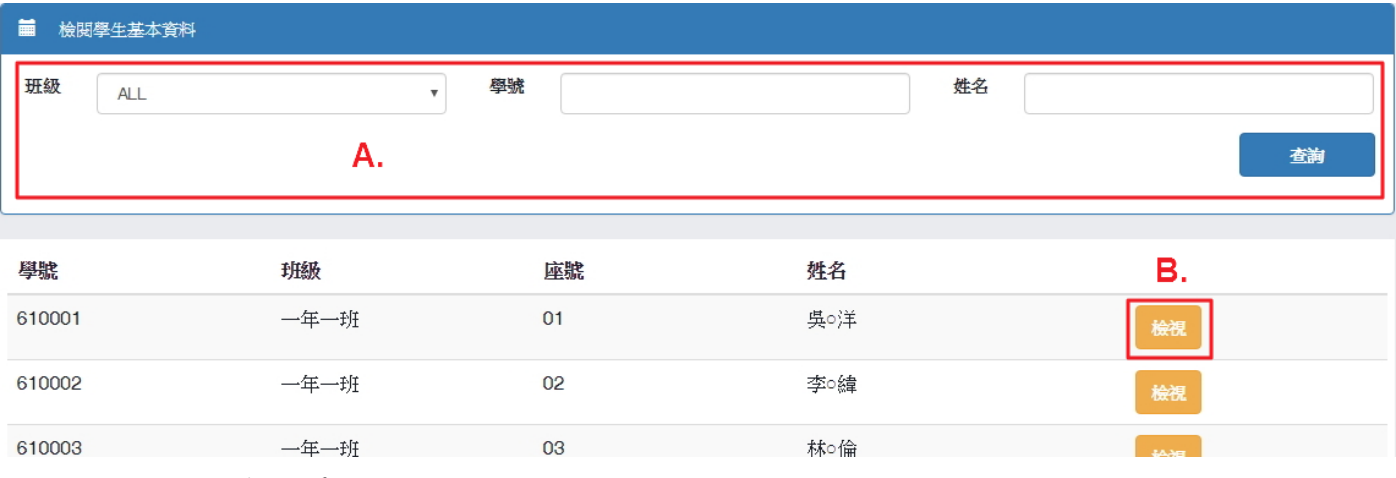

<span id="page-3-2"></span>A. 條件搜尋

(I). 依照班級、學號或學生姓名搜尋特定導生。

<span id="page-3-3"></span>B. 檢視學生資料

(I). 點選「檢視」後,將會跳出視窗顯示學生基本資訊。

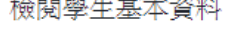

 $\times$ 

#### ▲ 學生資訊

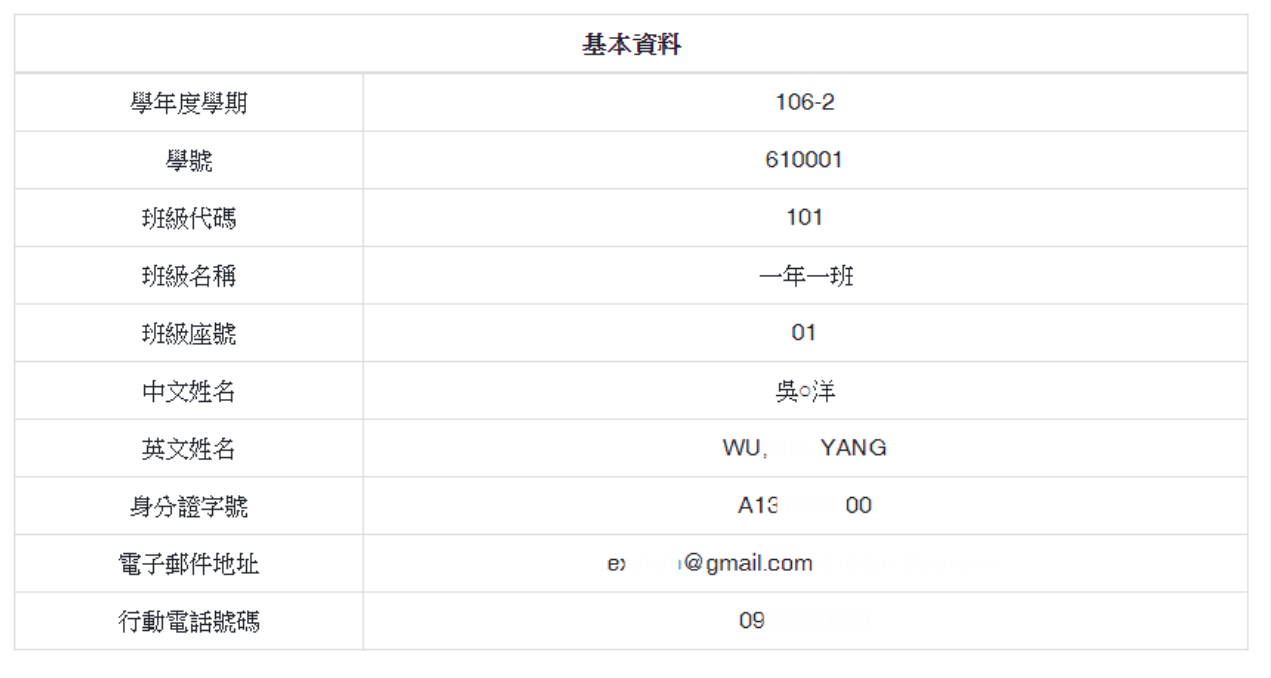

關閉

#### <span id="page-4-1"></span><span id="page-4-0"></span>2. 校內幹部經歷紀錄

A. 條件搜尋

(I). 依照班級、學年期查詢的該導生班級學生該學年期的校內幹部經歷紀錄總計。

B. 檢視導生班級學生幹部經歷紀錄詳細資料

**STATISTICS** 

(I). 點選「檢視」後,將會另開視窗顯示該學生的校內幹部經歷紀錄資訊。

<span id="page-4-2"></span>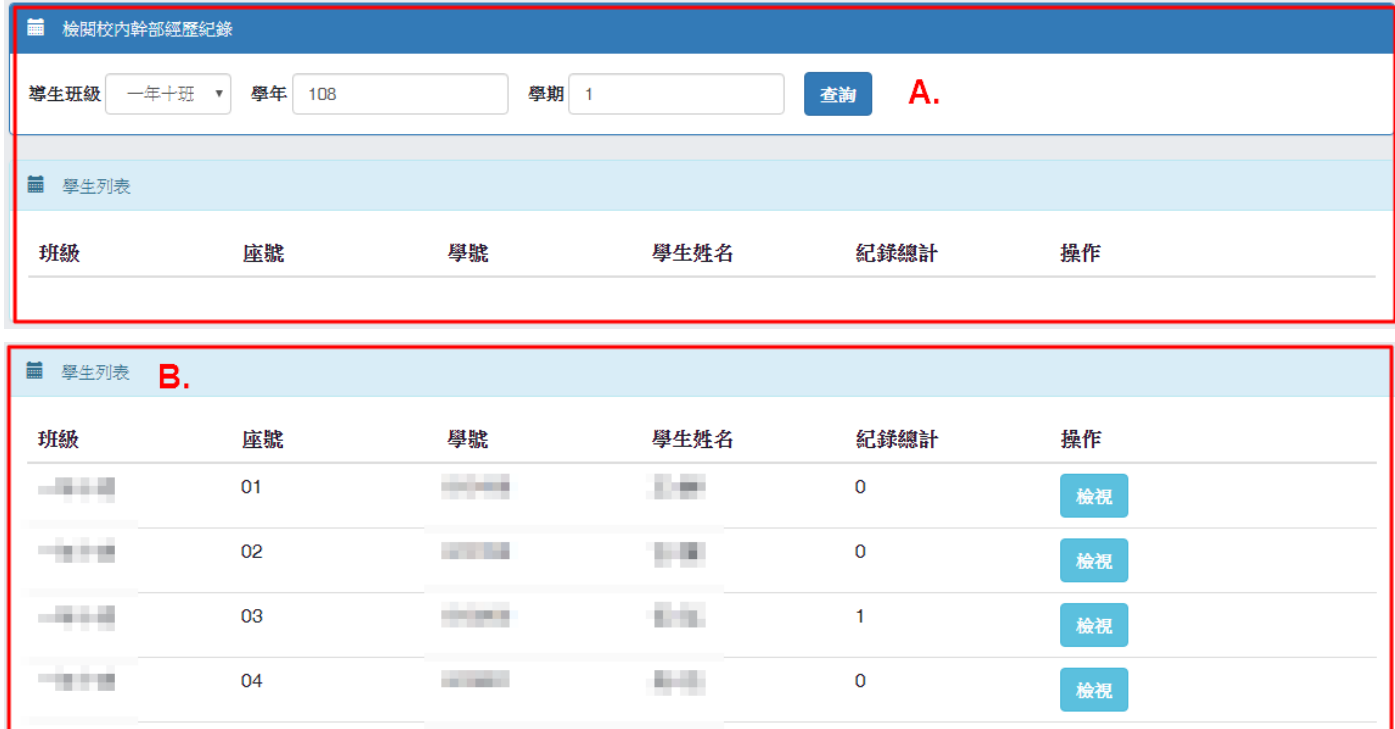

#### 图 校内幹部經歷紀錄 詳細資訊

05

 $-0.014$ 

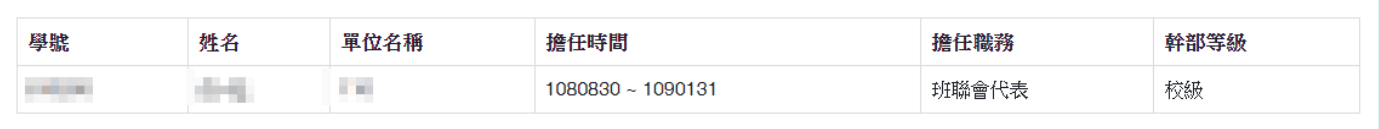

**STATE** 

 $\mathbf{1}$ 

檢視

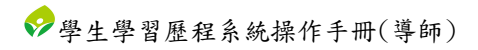

## <span id="page-5-0"></span>三**.** 檢視學生

## <span id="page-5-1"></span>1. 自傳

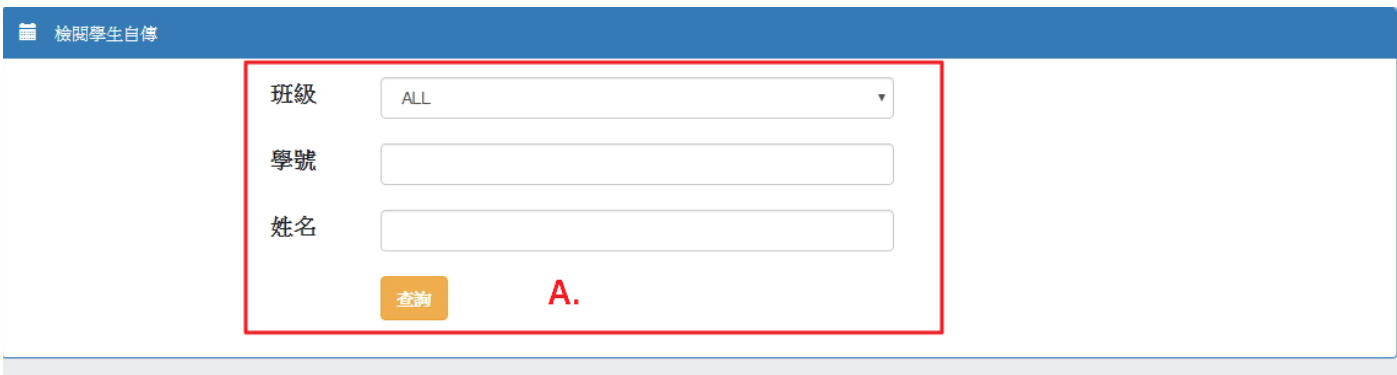

▲ 自傳

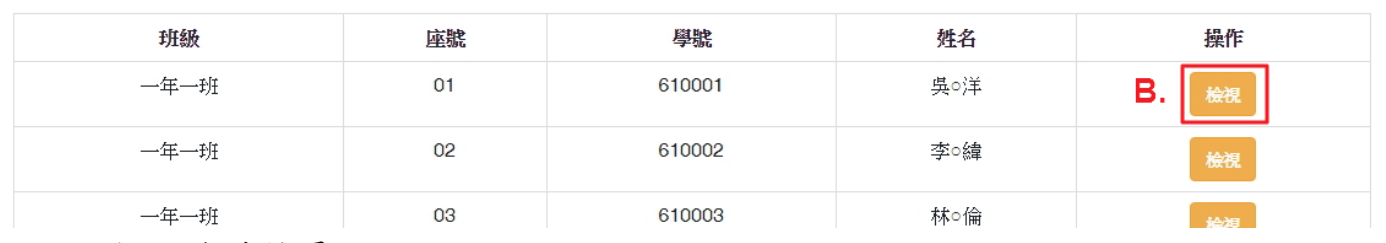

<span id="page-5-2"></span>A. 條件搜尋

(I). 依照班級、學號或學生姓名搜尋特定導生。

#### <span id="page-5-3"></span>B. 檢視學生自傳

(I). 點選「檢視」後,將會另開視窗顯示學生自傳資訊。

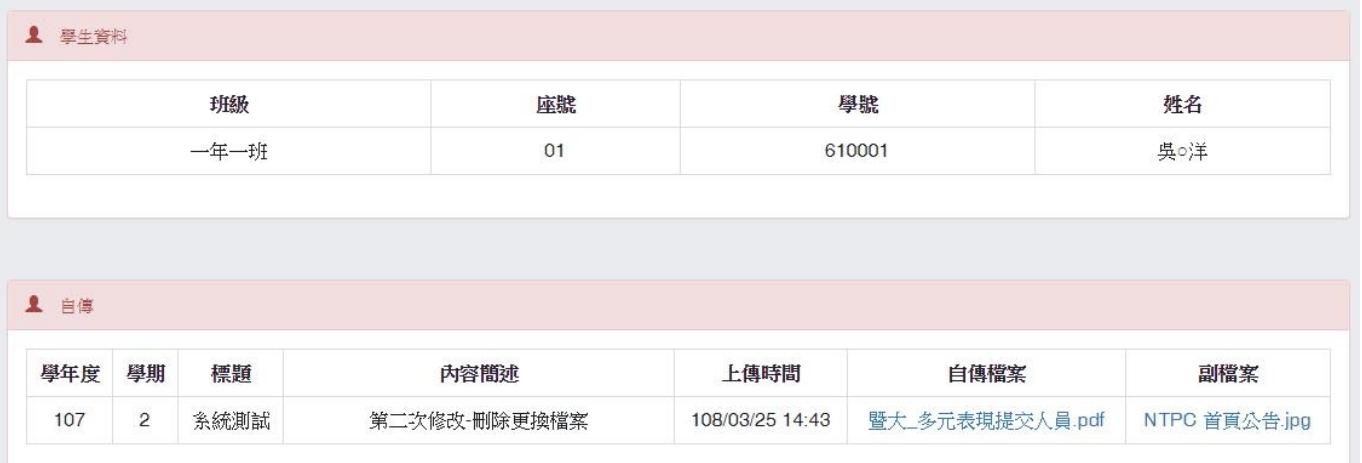

Prev 1 Next

## <span id="page-6-0"></span>2. 學習計畫

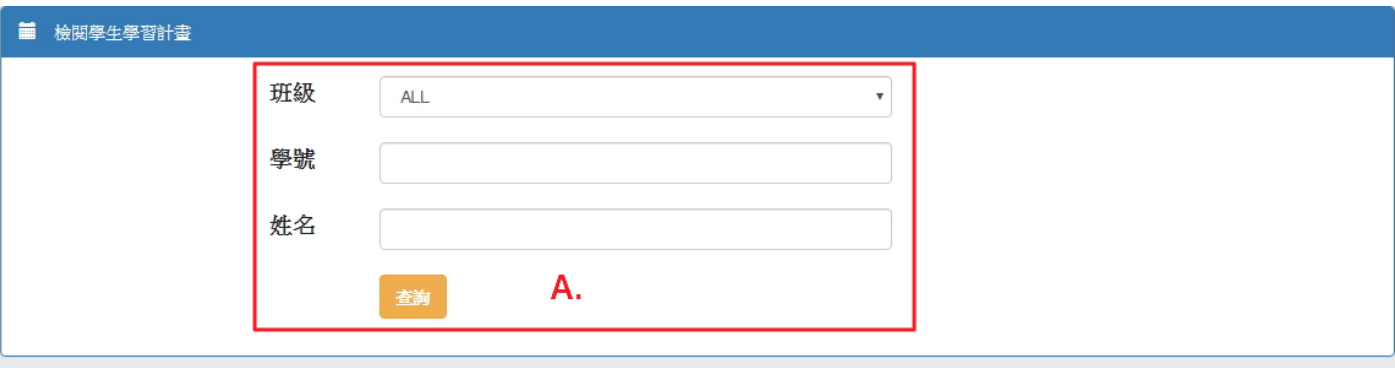

1 學習計畫

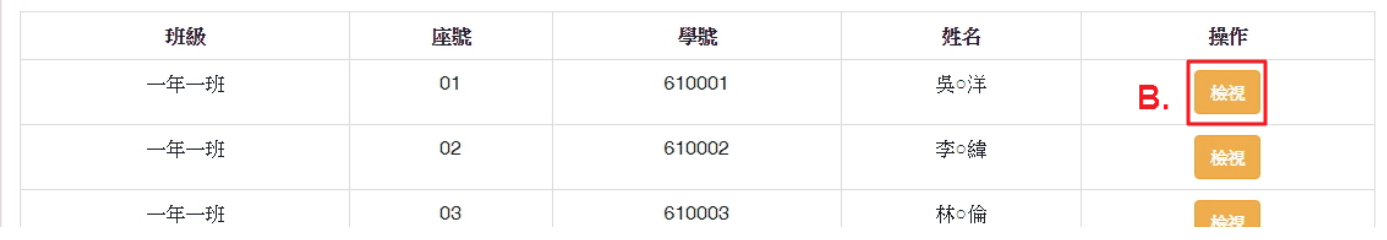

- <span id="page-6-1"></span>A. 條件搜尋
	- (I). 依照班級、學號或學生姓名搜尋特定導生。
- <span id="page-6-2"></span>B. 檢視學生學習計畫
	- (I). 點選「檢視」後,將會另開視窗顯示學生學習計畫資訊。

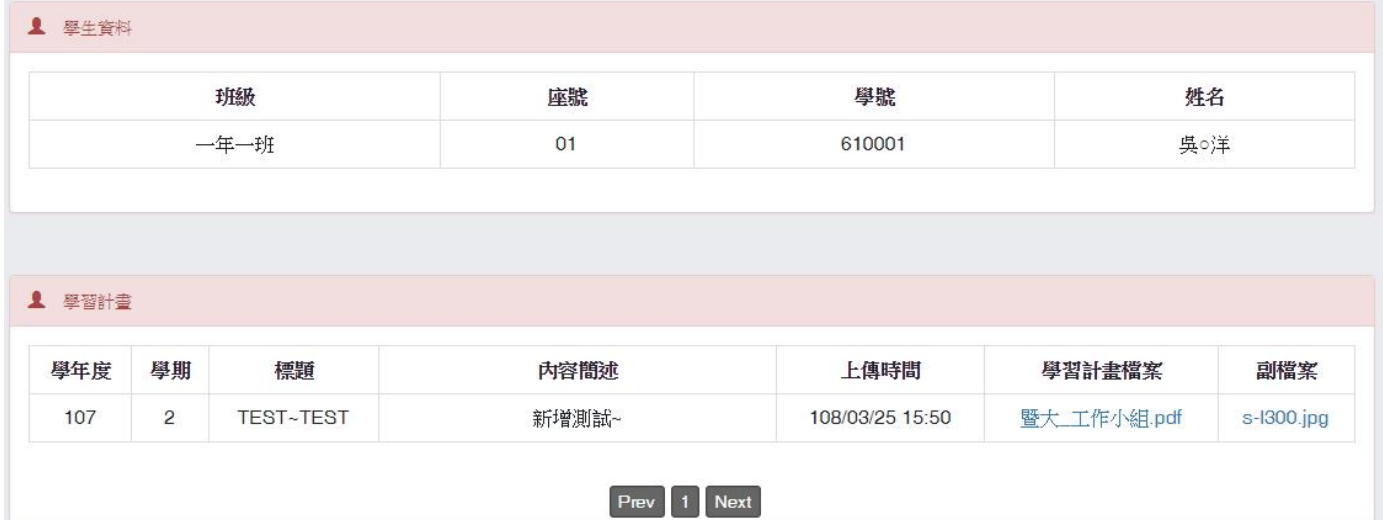

## <span id="page-7-0"></span>3. 修課成績

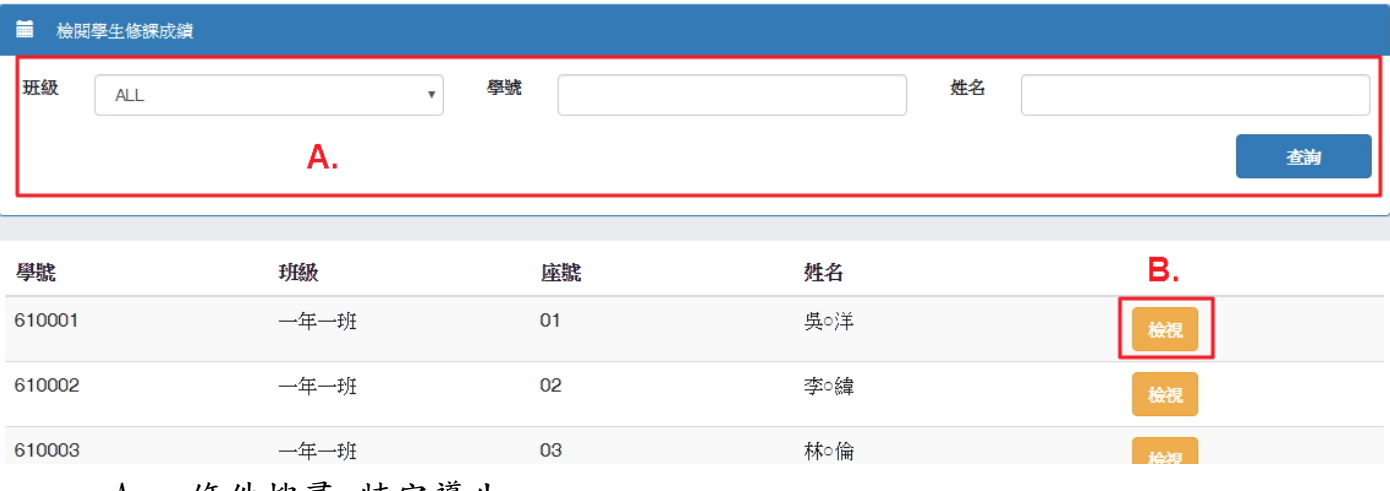

#### <span id="page-7-1"></span>A. 條件搜尋-特定導生

(I). 依照班級、學號或學生姓名搜尋特定導生。

<span id="page-7-2"></span>B. 檢視學生修課成績

(I). 點選「檢視」後,將會另開視窗顯示學生修課成績資訊。

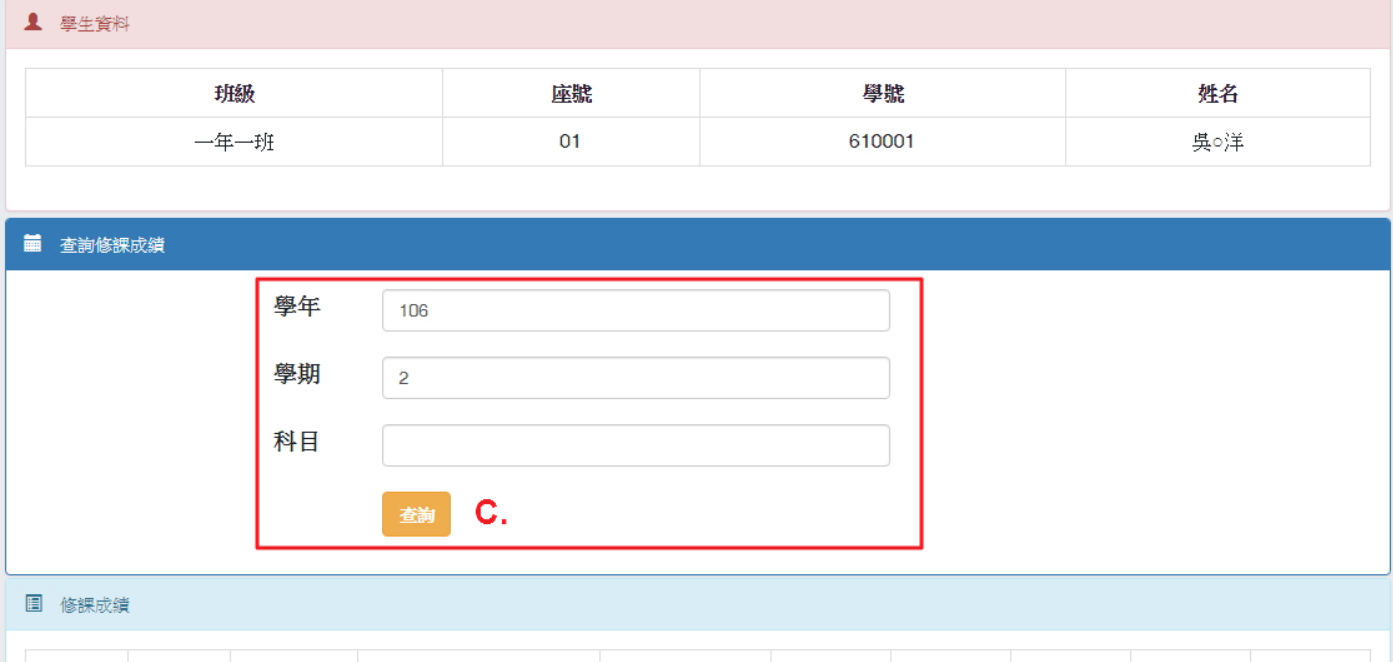

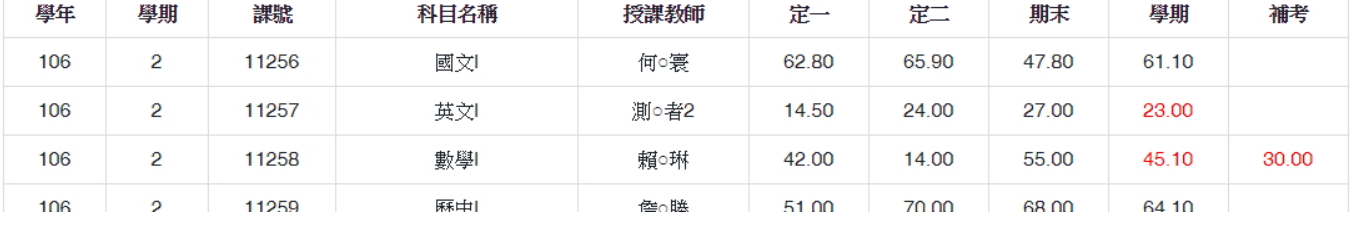

#### <span id="page-7-3"></span>C. 條件搜尋-修課成績

(I). 依照學年、學期或科目條件搜尋該學生的修課成績資訊。

**Britain** 檢視 下載

#### <span id="page-8-1"></span><span id="page-8-0"></span>4. 課程學習成果

A. 查詢導生班級學生的課程學習成果

(I). 選擇導生班級、輸入課程學習成果之學年期後,點選「查詢」,將於下方區塊顯示 該導生班級學生的課程學習成果之統計資訊。

(II). 欲檢視學生課程學習成果之詳細資訊,點選學生右側的「檢視」將另開視窗顯示詳 細資訊。

I. 點選「檢視」可另開視窗顯示學生所上傳的檔案。

II. 點選「下載」可下載學生所上傳的檔案。

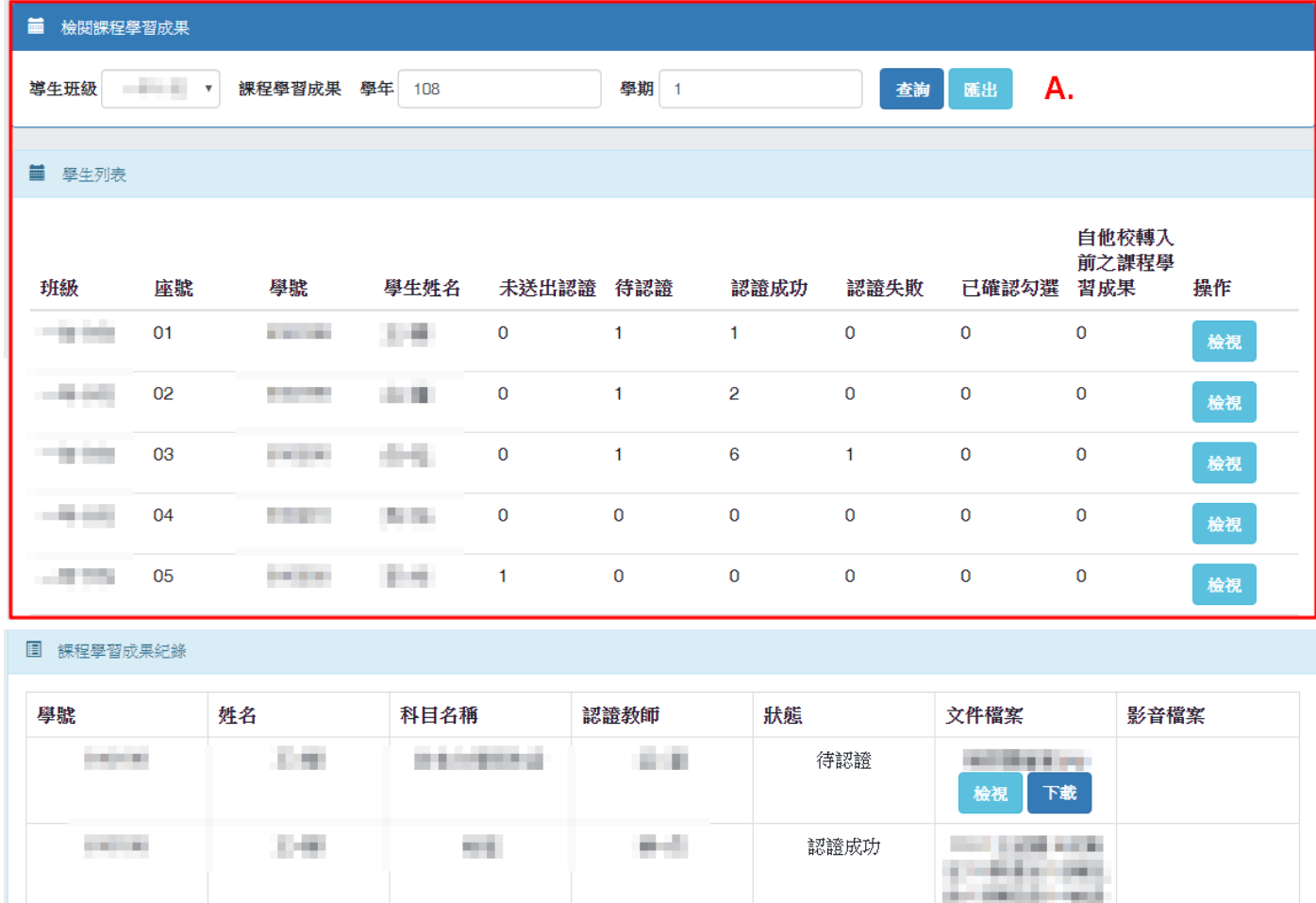

<span id="page-9-0"></span>B. 匯出導生班級學生的課程學習成果統計資訊

(I). 選擇導生班級、輸入課程學習成果之學年期後,點選「匯出」後系統將依條件匯出 檔案。

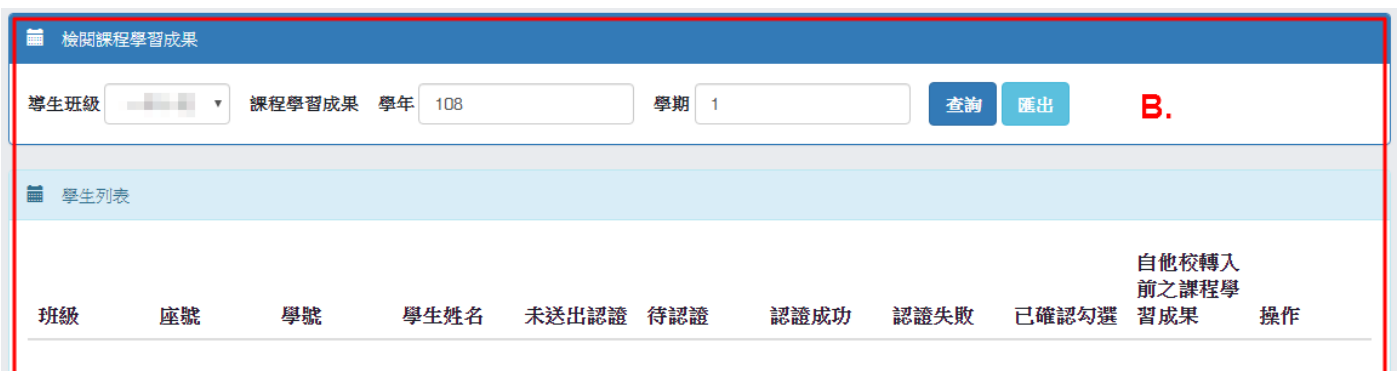

#### ※ 匯出檔案內容示意

■ 學生課程學習成果狀態

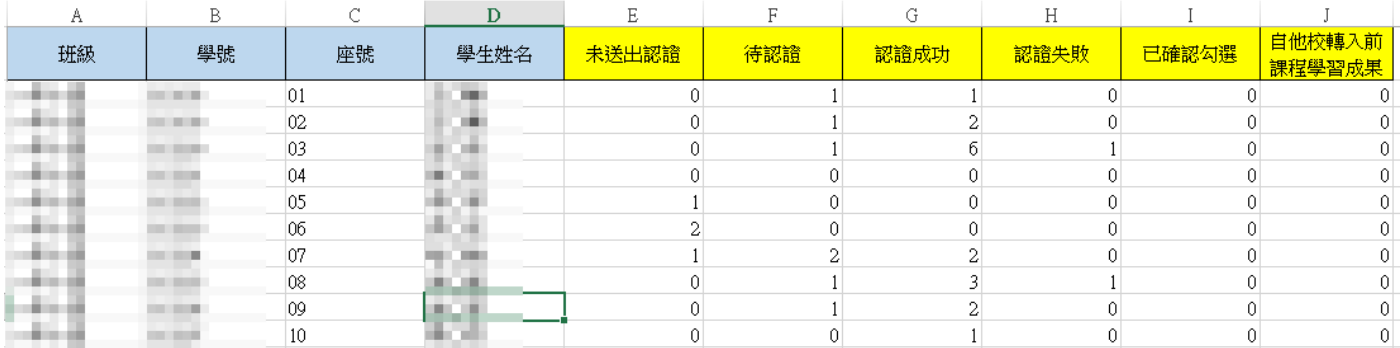

#### <span id="page-10-1"></span><span id="page-10-0"></span>5. 多元表現

A. 查詢導生班級學生的多元表現

(I). 選擇導生班級、輸入多元表現之學年及選擇狀態後,點選「查詢」,將於下方區塊 顯示該導生班級學生的多元表現之統計資訊。

- (II). 欲檢視多元表現之詳細資訊,點選學生右側的「檢視」將另開視窗顯示詳細資訊。 I. 點選「檢視」可另開視窗顯示學生所上傳的檔案。
	- II. 點選「下載」可下載學生所上傳的檔案。

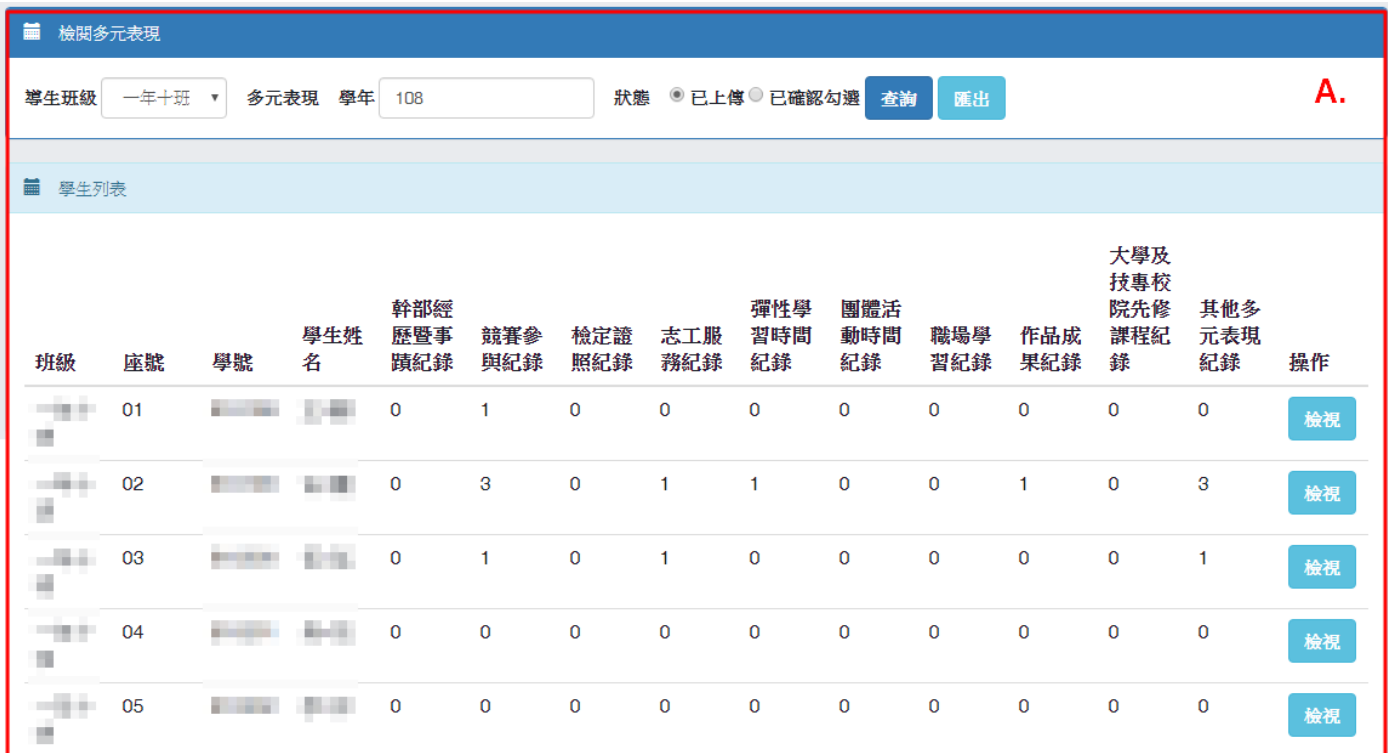

■ 學生多元表現紀錄 - 已上傳

| 幹部經歷暨事蹟紀錄<br>圓 |    |          |      |      |
|----------------|----|----------|------|------|
| 學號             | 姓名 | 多元表現紀錄資訊 | 文件檔案 | 影音檔案 |
| 查無資料           |    |          |      |      |
|                |    |          |      |      |

国 競賽參與紀錄

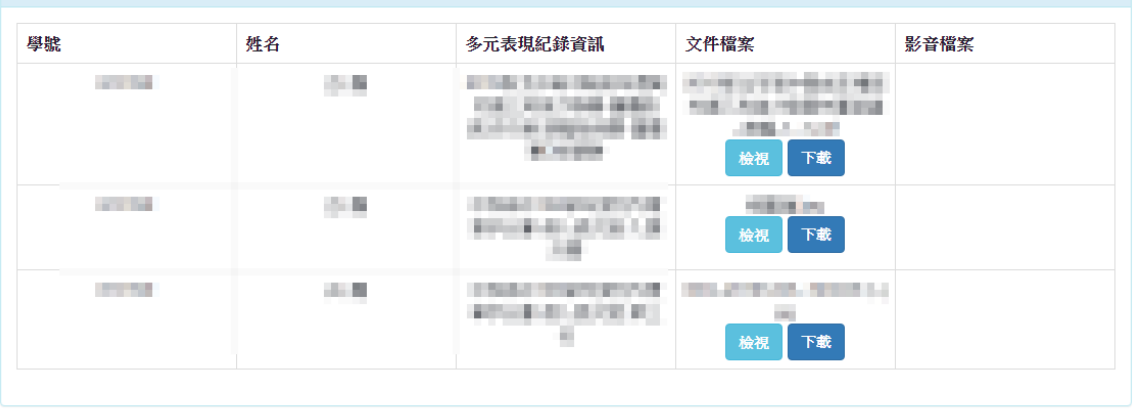

<span id="page-11-0"></span>B. 匯出導生班級學生的多元表現統計資訊

(I). 選擇導生班級、輸入多元表現之學年及選擇狀態後,點選「匯出」後系統將依條件 匯出檔案。

- ※ 匯出檔案內容示意
	- 學生多元表現紀錄狀態

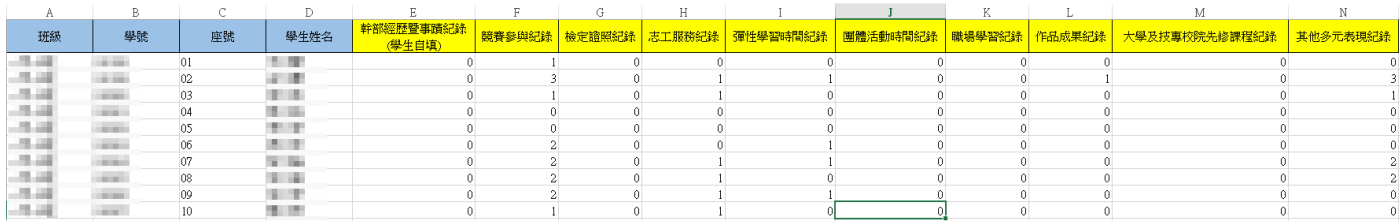